# **GNSS Quick Start**

Reference Guide for FieldGenius GNSS Rover Setup and Workflows.

MicroSurvey FieldGenius 11

# **Contents**

| Part 1 - Create a New Project                               | 3  |
|-------------------------------------------------------------|----|
| Project Settings                                            | 3  |
| Units and Scale                                             | 4  |
| Coordinate System                                           | 5  |
| Project Files                                               | 7  |
| Project Information                                         | 8  |
| Part 2 – First Time Rover Setup                             | 9  |
| Create Instrument Connection Profile (Rover)                | 9  |
| Model and Communication                                     | 10 |
| Tolerance Settings Concepts                                 | 11 |
| Tolerance Setting: [Autonomous] / [RTK Float] / [RTK Fixed] | 11 |
| Active Tolerance                                            | 11 |
| Antenna Height                                              | 12 |
| Auto Recording                                              | 12 |
| Part 3 - Connect and Configure Correction Link              | 13 |
| Connect to Instrument                                       | 13 |
| Configure Correction Link                                   | 13 |
| Device Settings                                             | 13 |
| Correction Data Settings                                    | 13 |
| RTCM Transformation Settings                                | 13 |
| Part 4 – Program Options and Interface                      | 14 |
| Configuring Program Options                                 | 14 |
| Interface Options                                           | 14 |
| User Input Options                                          | 14 |
| Point Attributes Options                                    | 15 |
| Map Configurations Options                                  | 16 |
| GNSS Options                                                | 17 |
| Staking Options                                             | 18 |
| Toolbars                                                    | 19 |
| Display Toolbar                                             | 19 |
| Observation Toolbar                                         | 19 |
| GNSS Instrument Toolbar                                     | 19 |
| Topo Toolbar                                                | 20 |
| Mini Toolbar                                                | 20 |

# Contents

| Map Select Toolbar                   | 20 |
|--------------------------------------|----|
| Point Toolbar                        | 20 |
| Line Toolbar                         | 20 |
| Part 5 - Measure Modes and Workflows | 21 |
| Standard Measurement                 | 21 |
| Measurement Procedure Overview       | 22 |
| Offset Measurement                   | 23 |
| Point Staking                        | 25 |
| Selecting a Point to Stake           | 25 |
| Point Staking Screen                 | 26 |
| Staking Interface                    | 26 |
| Point Staking Results                | 26 |
| Appendix                             | 27 |
| Online Manual                        | 27 |
| Movies                               | 27 |
| Helpdesk                             | 27 |
| Geoid Models                         | 27 |
| Grid Shift Files                     | 27 |
| Tutorials                            | 27 |
| Automap Libraries                    | 27 |
| Feature Files                        | 27 |

# Part 1 - Create a New Project

The Project Manager in FieldGenius is used to open, create, and delete projects.

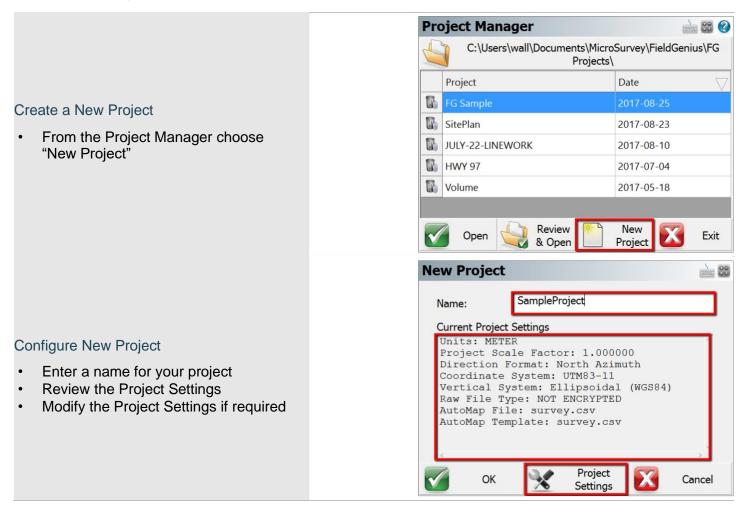

# **Project Settings**

A FieldGenius project is created with some default settings. It is important to set the defaults to suit your most frequent requirements. These defaults typically will only need to be configured once.

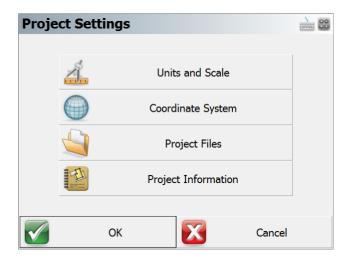

# **Units and Scale**

The Distance and Angle Unit must be set when a project is created and cannot be modified once created.

#### Distance Unit

Choose from Meters, International Feet, or US Survey Feet.

#### Distance Format

Choose from Decimal or Fractional format if the distance unit is set to International Feet or US Survey Feet. Meters are always decimal.

#### Distance Precision

Choose distance precision for decimal format.

### Angle Unit

Choose from Degrees, Gons, or Radians.

# Angle Format

Choose from DDD°MM'SSs", DDD°MM.m' or DDD.d° format if the angle unit is set to Degrees. Gons and Radians are always decimal.

# Angle Precision

Choose angle display precision.

#### **Direction Format**

Choose from North Azimuth, South Azimuth or Bearing for direction input/output format.

#### Scale Factor

The Scale Factor value is applied to:

- Distances measured with a Total Station to compute scaled coordinates. Raw values are not affected.
- Distances entered for COGO calculations.
- Distances computed from COGO calculations; the inverse of the scale factor is applied.

Use the Save As Default option to permanently set the current settings as default values for future projects.

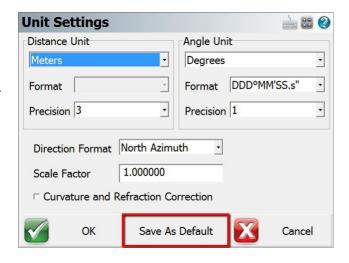

# Coordinate System

Coordinate system settings can be modified after a project is created, however setting the most suitable default eliminates the need to change it for each project.

## Horizontal System

Choose the horizontal projected coordinate system for your project from a list of coordinate systems.

Use the **Edit List** option to add or remove coordinate systems from the list of favorites. Use the steps outlined below to add a coordinate system to the list.

### Vertical System

Choose the vertical datum for your project from a list of available options. The list will always contain Ellipsoidal

(WGS84) and all available geoid models. See the Appendix for more information about Geoid Models.

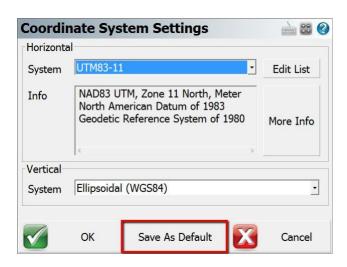

Use the Save As Default option to permanently set the current settings as default values for future projects.

#### Add Coordinate System to List

Pick **Edit List** to edit the Coordinate System list, then:

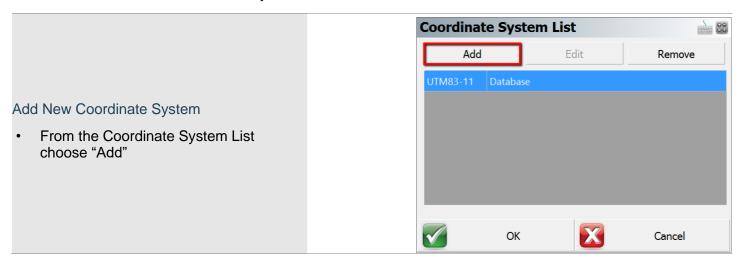

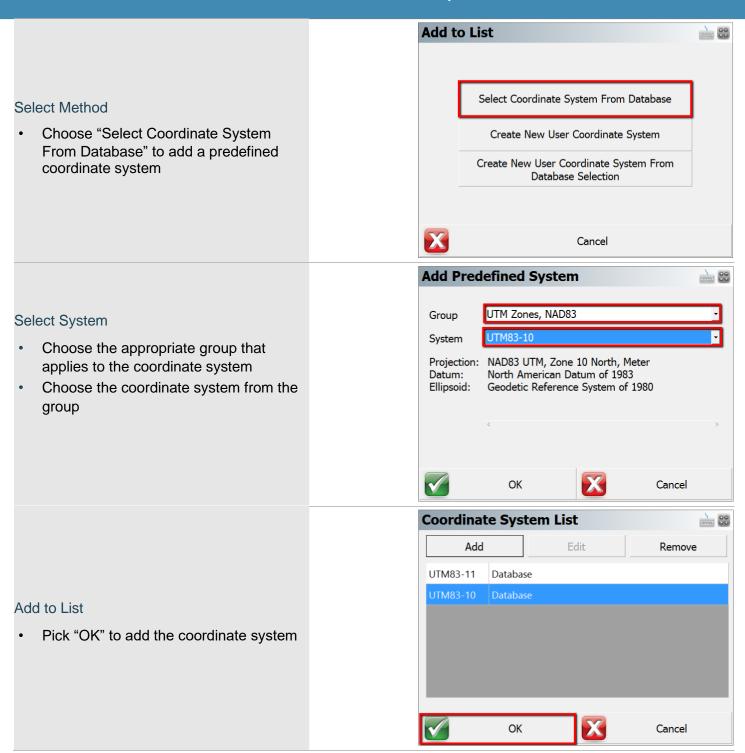

# **Project Files**

Each FieldGenius project is made up of multiple files, some of which can be copied from templates and/or another project. For many users, it may not be necessary to change any of these options when creating a new project.

#### Active Raw File

The active raw file is used to write all measured observation values in real time. It is possible to have many raw files associated with a project, for example a new file for each day on a site. The **Generate New Name** button can be used to append the date and time string to the project name.

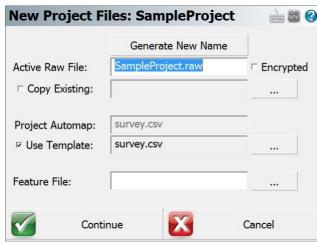

The raw file can be **Encrypted** so only MicroSurvey desktop software can read the files. The encryption toggle is retained until manually changed.

An existing raw file can be copied from another project and optionally point coordinates generated from that raw file.

#### Project Automap

Automap libraries contain predefined point descriptions with associated point symbols, color, layer, linework and DTM properties. FieldGenius includes a sample Automap file to demonstrate the system (survey.csv). It is suggested to create a template that can be used for all projects, or a few templates for different categories of projects. See the <a href="Appendix">Appendix</a> for more information about Automap libraries.

#### Feature File

Adding a feature file to a project allows GIS feature and attribute collection for points and figures. See the <a href="Appendix">Appendix</a> for more information about feature files.

#### Project Files Descriptions

FieldGenius projects are folders containing at least 7 files as described below.

| ProjectName.cdx          | Index file of coordinate database                          |
|--------------------------|------------------------------------------------------------|
| ProjectName.dbf          | Coordinate database                                        |
| ProjectName.ini          | Project Settings and Information                           |
| ProjectName.raw or       | Raw measurement observations, encrypted raw files have a   |
| ProjectName.rae          | rae extension. Note: Projects can have multiple raw files. |
| ProjectName _figures.cdx | Index file for the figures database                        |
| ProjectName _figures.dbf | Figures database                                           |
| ProjectName _automap.csv | Automap Library for the project                            |

# **Project Information**

The Project Information dialog is used to record information relevant to the project. This information is simply for record keeping.

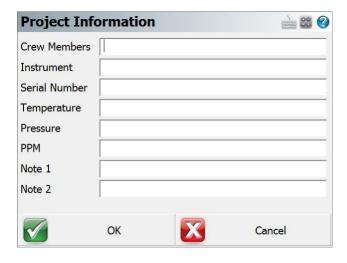

# Part 2 – First Time Rover Setup

FieldGenius instrument profiles contain settings specific to each instrument. When selecting an instrument profile and connecting to the instrument, all these settings are automatically inherited.

# Create Instrument Connection Profile (Rover)

To create a new GNSS Rover profile:

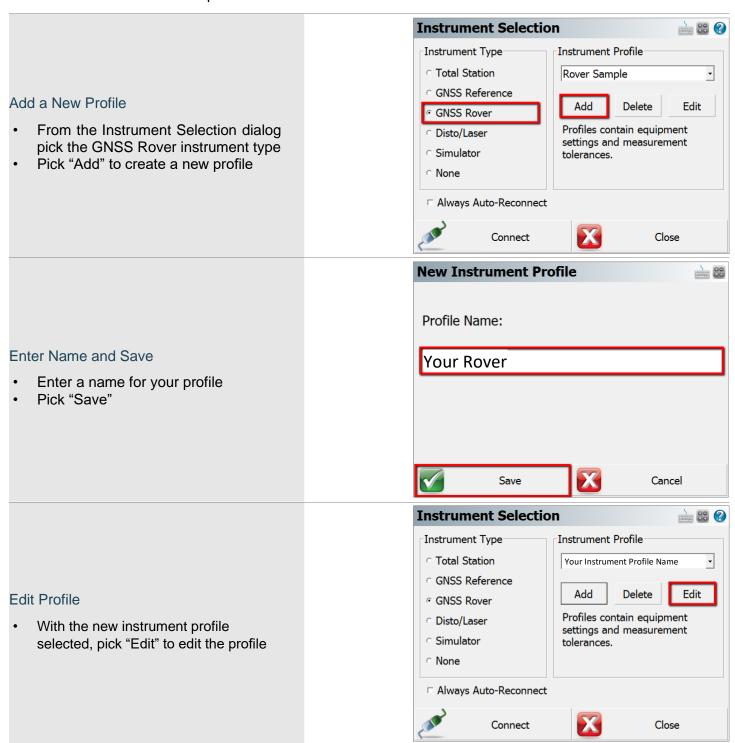

Page 9 of 27

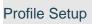

 Choose the profile component to configure

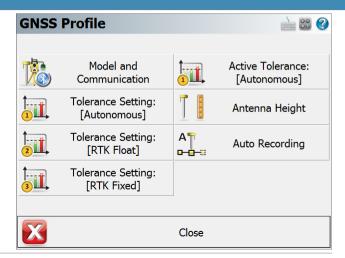

## Model and Communication

The main component of the instrument profile is the instrument driver itself, which is specified by picking the make and model of the device.

- 1. Pick the Make from the list
- 2. Pick the Model from the list
- 3. Choose the connection Port
- 4. Open the Bluetooth Device List and search for the Bluetooth device
- 5. Ensure the new Device is selected
- 6. Pick Close to configure other components of the profile, the selections will be saved on Close

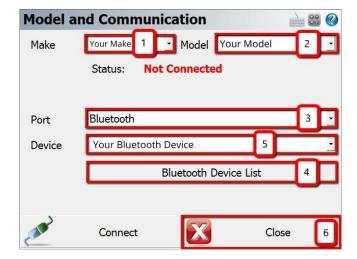

# **Tolerance Settings Concepts**

FieldGenius can be configured with three tolerance settings that determine the minimum requirements that must be met for storing a position when the tolerance setting is active. The user can change the active tolerance setting to suit the conditions and/or actions.

# Tolerance Setting: [Autonomous] / [RTK Float] / [RTK Fixed]

The three tolerance settings each have a default description and various options configured for specific conditions. The available options may vary between GNSS receivers.

# Real Time Settings

Configure the minimum requirements for real time positioning.

### Post Process Settings

Configure Raw Data Logging settings based on satellite availability.

### Action Settings

Configure tolerance override ability, automatic skipping of statistics screen, and automatic point storing.

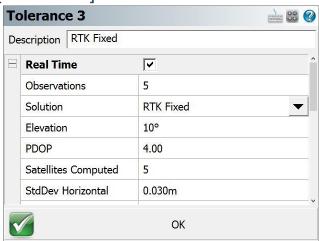

#### **Active Tolerance**

The active tolerance is used when measuring points to determine if minimum requirements are met and which actions will take place. It is a method of ensuring quality standards are met.

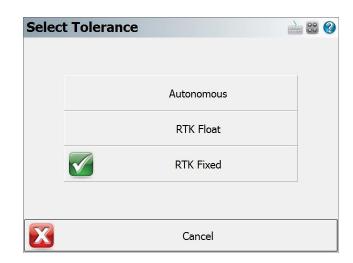

#### Part 2 – First Time Rover Setup

**Antenna Height** 

Measured Height

Measure Point

Offsets

Model

# Antenna Height

The antenna height dialog allows the user to change the measured height of the receiver, and specifics about the receiver:

#### Model

The preconfigured offsets information of the receiver is stored under the model name, pick "User Defined" to manually enter the offset values.

#### Measure Point

Available options vary between receivers.

#### Offsets

Generally, the preconfigured or user-definable values are displayed, for some receivers this information is provided by the firmware once connected.

# **Auto Recording**

Auto recording settings are stored for each instrument profile.

Auto recording intervals can be set by distance or time. These settings will automatically be used with the Auto Record measure mode.

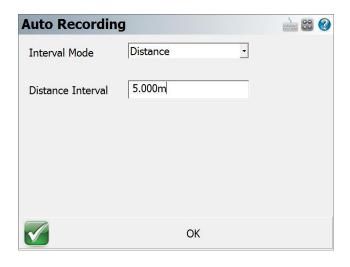

Your Rover Model

Bottom of antenna mount

OK

2.000m

Measure Point to ARP Offset - Horizontal

Measure Point to ARP Offset - Vertical

ARP to APC (L1) Offset - Vertical

**100** 

TBD

TBD

Part 3 - Connect and Configure Correction Link

# Connect to Instrument

To connect to an instrument, pick the predefined profile and choose "Connect".

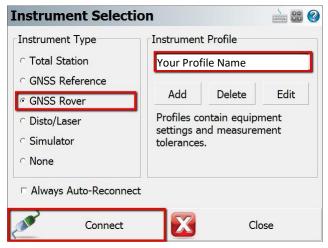

# Configure Correction Link

When connecting to a GNSS Rover device, the Link Configure dialog will be displayed following successful connection. Available options will vary depending on the device type selected.

# **Device Settings**

### Device Type

Select the appropriate Correction Link device type, such as GSM Module, UHF Radio Module, Data Collector Internet, or Other Device.

#### Device Port

Select the appropriate Port when multiple options exist.

#### Device Setup

Setup the parameters for the Radio or Modem connection.

For radio corrections, choose the radio make and model from the pull-down and set the channel or frequency, the radio will be programmed by FieldGenius to the channel or frequency selected (on some models).

For NTRIP or Network corrections, enter your internet and server credentials here.

# **Correction Data Settings**

#### Message Type

The message type is used in determining what data streams are sent from the reference station to the rover. They can be RTCM, CMR or a proprietary format.

# RTCM Transformation Settings

To receive horizontal and vertical coordinate system information from your network, enable RTCM Transformation messages.

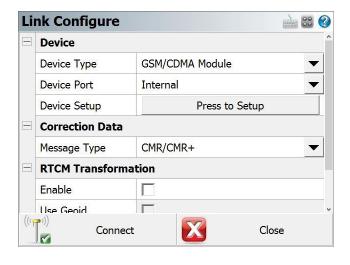

# Part 4 – Program Options and Interface

# **Configuring Program Options**

Program options are designed to help the user get the most out of FieldGenius. Options relevant to GNSS workflows are summarized. Program Options are accessed through:

#### MAIN MENU - Settings - Options

# **Interface Options**

#### Map Color

Set the background of the map screen to white or black.

### Map Orientation

Set map orientation North or South.

#### Arc Resolution

Set the number of segments for drawing arcs on the map.

#### Text Size (Info/Grid)

Set the size of text displayed on information screens.

#### Show Scale Bar

Toggle Scale Bar display on the map screen.

#### Scrollbar Width

On some devices, it is possible to change the width of scrollbars to improve touch experience.

# **User Input Options**

#### Keypad Text Colour

Set the colour of the text on the virtual keypad.

### Keypad Background Colour

Set the colour of the background on the virtual keypad.

#### Extended Edit Boxes

Set behavior of the virtual keypad popping up. Recommended settings are Single Click for devices without a keyboard, Double Click for devices with a keyboard.

#### Menu Shortcuts

Toggle display of menu shortcuts for faster navigation with a keyboard.

#### Instrument Toolbar

Toggle which side of the screen the instrument toolbar will be displayed on. Left-handed users may prefer the left side of the screen.

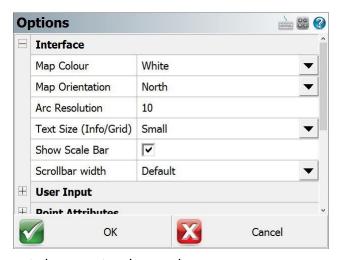

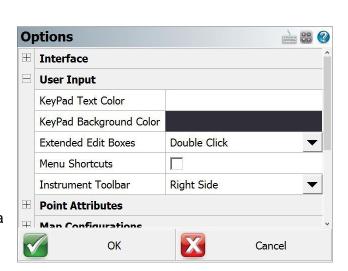

# Point Attributes Options

#### Coordinate Order

Select the coordinate order for display and ASCII Import/Export.

#### Alphanumeric IDs

Setting to allow Alphanumeric Point IDs.

#### Alphanumeric Case Sensitive

Setting to check if Point ID is unique when storing a point. When enabled a1 and A1 are handled as different values. This setting does not apply to coordinate imports.

### Point ID Range - Minimum

Enter a minimum value for a Point ID. Can be used to ensure Points are stored within a specific range.

### Point ID Range - Maximum

Enter a maximum value for a Point ID. A blank value will allow any maximum.

#### Point ID Intervals

Auto-increment Point IDs by this interval.

#### LandXML Export - Prefix IDs

Prefix Point ID with description during LandXML Export.

# New Description Prompt

Toggle whether to prompt to create a new Automap entry when using a point description that is not in the project's Automap library.

#### Time Stamp Saved Points

Toggle to write a time stamp in the raw file when points are stored.

#### Write Notes to Raw Files

Toggle to write text notes in the raw file if entered for a point.

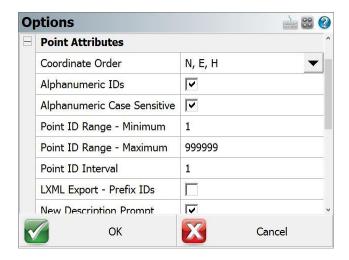

#### Part 4 – Program Options and Interface

# Map Configurations Options

# Show ID / Description / Elevation

Select the Point attributes to display on the map screen.

#### Level of Detail

Toggle smart filter of Point information based on zoom level.

# Text Size (Map View)

Text size of Point information on the map screen.

### Map Position Select

Toggle ability to tap on the screen to store a point or other options from the Map Select Toolbar.

### Map Point / Line / DXF Select

Select which types of objects can be selected on the map screen.

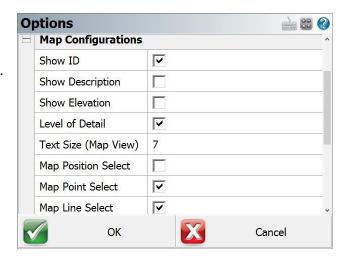

# **GNSS Options**

#### **EP+ Records**

Toggle the format of the EP record written to the raw file. The standard EP record contains a combined horizontal RMS value, while the EP+ record contains RMS values for Northing and Easting. EP+ records are required when seeding positions with regards to L-band correction services.

# Post Processing Tagging

Start and End times of GNSS measurements can be written to the raw file as comments. These values are required for post processing raw data with Effigis OnPOZ (EZSurv) software. **NOTE:** End times are captured when the user picks the **Store Position** button on the GNSS Measurement dialog.

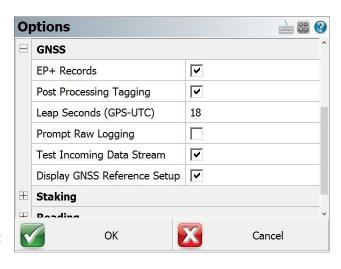

### Leap Seconds (GPS-UTC)

Some receivers report UTC time instead of GPS time. When writing Start and End times for GNSS measurements, the Leap Seconds value will be applied to the UTC time to ensure GPS time is recorded. NOTE: This value will change over time and is the responsibility of the user to ensure it is current. This value only applies to those receivers that report UTC time.

### Prompt Raw Logging

Raw data logging on most receivers must be manually initialized. A prompt can be displayed at connection time to remind the user to start raw data logging on the receiver.

### Test Incoming Data Stream

Some GNSS receivers automatically connect to the previous correction link. FieldGenius can test for incoming corrections at connection time to eliminate the Link Configure step.

#### Display GNSS Reference Setup

When connecting to a reference receiver, a prompt can be displayed to remind the user of the steps to take to complete a reference setup.

# **Staking Options**

#### Tolerance

The distance tolerance where staking residuals will be shown as green text versus red text.

#### Orientation - GNSS

Choose the Staking direction orientation.

### Compass Switch Threshold

The distance from a point where the Compass will automatically switch to a grid display.

#### Attached User ID

Value to add to Point ID when storing Staked Points.

#### Line Mode

Method to use for calculating navigation distances.

# Cut and Fill Slope (X:1)

Slopes to use for Slope Staking.

### DTM Staking

Surface name for Surface Staking.

#### Fade Staked-Out Points

Option to display staked points differently on the screen.

### Display Point Staking Screen

Toggle to show the Point Staking Screen when choosing the Point to stake.

#### Display Stake Results Screen

Toggle to show the results of the Point Stake. This screen will always display if the results are outside of tolerance settings.

#### Store Stake Point

Prompt to store Staked Point.

#### Show Staked-Stored Points

Option to show Staked-Stored Points on the map screen.

#### Use Stake List

Toggle to use a staking list to stake a predetermined list of points.

#### Find Next Nearest

Toggle to automatically let FieldGenius search for the next nearest point to stake and suggest the Point for the next position to stake.

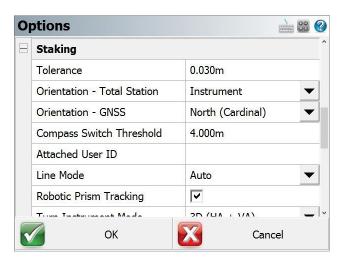

# **Toolbars**

The FieldGenius interface consists of multiple toolbars that display important information, in some cases the toolbars are also context sensitive.

# **Display Toolbar**

The display toolbar at the top of the map screen features zoom and pan controls, and other display related features. There are two pages for this toolbar., the left-most button toggles the two pages.

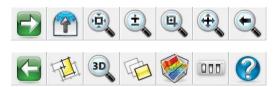

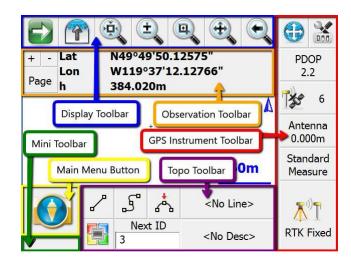

### **Observation Toolbar**

The observation toolbar shows information about the current position. Display size can be modified with the + and - buttons, while the **Page** button cycles through multiple pages of information. The second

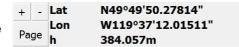

button on the display toolbar toggles the display of the observation toolbar.

### **GNSS Instrument Toolbar**

The instrument toolbar displays position information and provides access to settings and measure modes.

| <b>(1)</b> | <ul> <li>Auto-Center Button – Single Tap centers display on the current position. Double Tap sets a continuous auto-pan.</li> <li>Instrument Settings Button – Opens the GNSS Settings screen which provides access to instrument specific settings.</li> </ul> |
|------------|----------------------------------------------------------------------------------------------------|
| PDOP       | <ul> <li>PDOP Button – Displays the position DOP values. Tap to cycle through PDOP, HDOP,</li></ul>                                                                                                    |
| 2.1        | VDOP, and position Standard Deviation values.                                                                                                    |
| 5          | <ul> <li>Satellite Plot Button – Displays the number of satellites used for the current position<br/>solution. Tap to open the sky plot or to access the satellite list.</li> </ul>                                                                             |
| Antenna    | <ul> <li>Antenna Height Button – Displays the current antenna height set and provides access</li></ul>                                                                                                    |
| 0.000m     | to the Antenna Height dialog.                                                                                                    |
| Standard   | <ul> <li>Measure Mode Button – Displays the current measurement mode and provides access</li></ul>                                                                                                    |
| Measure    | to the Measure Modes screen to select a measure mode.                                                                                                    |
| RTK Fixed  | <ul> <li>Measure Button – Displays the current solution type and is used to begin a position measurement.</li> </ul>                                                                                                    |

# Topo Toolbar

The Topo Toolbar features figure toggles to draw linework, displays the active figure name, the active description, the Next Point ID and features a user-definable button which by default is mapped to the Point Coordinate Database.

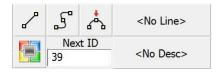

#### Mini Toolbar

The Mini Toolbar can be used to maximize the map screen size by hiding any/all unwanted toolbars.

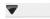

# Map Select Toolbar

The Map Select Toolbar is a context-sensitive toolbar that can be used to Store a Point at a position picked on the map or measure a distance on the map between two picked positions. The <a href="Map Configuration Options">Map Configuration Options</a> can be accessed from the second page of the Display Toolbar to turn ON/OFF the ability to select a position on the map.

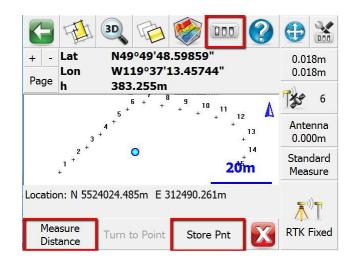

### **Point Toolbar**

The Point Toolbar is displayed when a point is selected on the map screen.

Shortcuts on the top row of this toolbar are *Points List*, *Inverse Tool*, *Store New Point*, *Edit Point*, *Delete Point*, *Offset Tool* and *Drawing Tool*.

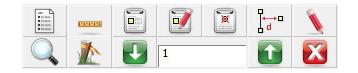

Shortcuts on the second row are: Zoom to Point, Stake Point, Previous Point ID, Next Point ID, and Close.

# Line Toolbar

The Line Toolbar is displayed when a line or arc figure is selected on the map screen.

Shortcuts on the top row of this toolbar are: Set Figure Current, End Figure, Reverse Direction, Partition Figure, Delete Segment, Delete Figure, and Close Figure.

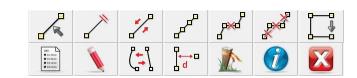

Shortcuts on the second row are: *Open Figure List, Drawing Tool, Convert Line to Spline, Offset Tool, Stake Figure, Figure Information,* and *Close.* 

# Part 5 - Measure Modes and Workflows

Standard Measurement, Offset Measurement and Staking workflows will be summarized.

# Standard Measurement

General Procedure is as shown in the table below.

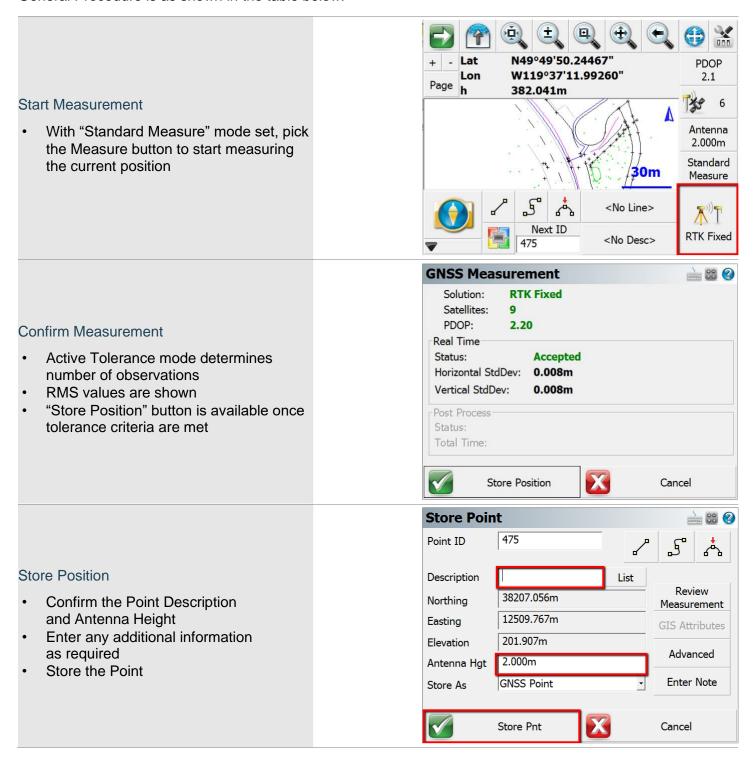

#### Measurement Procedure Overview

The measurement process works like this:

FieldGenius will only begin collecting measurement data if all your tolerances are met. During the measurement process, you might see that certain tolerances are not being satisfied, which is normal. FieldGenius will continue monitoring the measurement data and will accept measurements that pass the mask criteria.

Once the tolerances have been met, the position status will change to an **Accepted** position. Prior to accepting the position, the user can look at the RMS values for the computed position and determine if they wish to accept or reject the measurement. Picking **Cancel** will exit the measure function without storing any data. Picking **Store Position** will accept the position and store it in the database. The Antenna Height can be changed on the Store Point screen.

Transformation parameters are applied to the GNSS position prior to storing the point.

If the current tolerance settings are not met, FieldGenius can switch from Real Time mode to Post Process mode to collect static data for that point for later post processing back in the office. This switch from Real Time mode to Post Process mode can occur automatically or manually, depending on the Post Process tolerance settings. The duration of the Post Process measurement is specified in the tolerance settings and depends on the minimum number of satellites tracked during the entire Post Process session.

NOTE: The <u>Action Settings</u> of the active tolerance setting can be configured to skip over the GNSS Measurement statistics screen and the Store Point screen.

### Offset Measurement

FieldGenius features a GNSS offset functionality to calculate an offset from the current position based on a direction and distance offsets. The direction may be determined from two observations.

General Procedure is as shown in the table below.

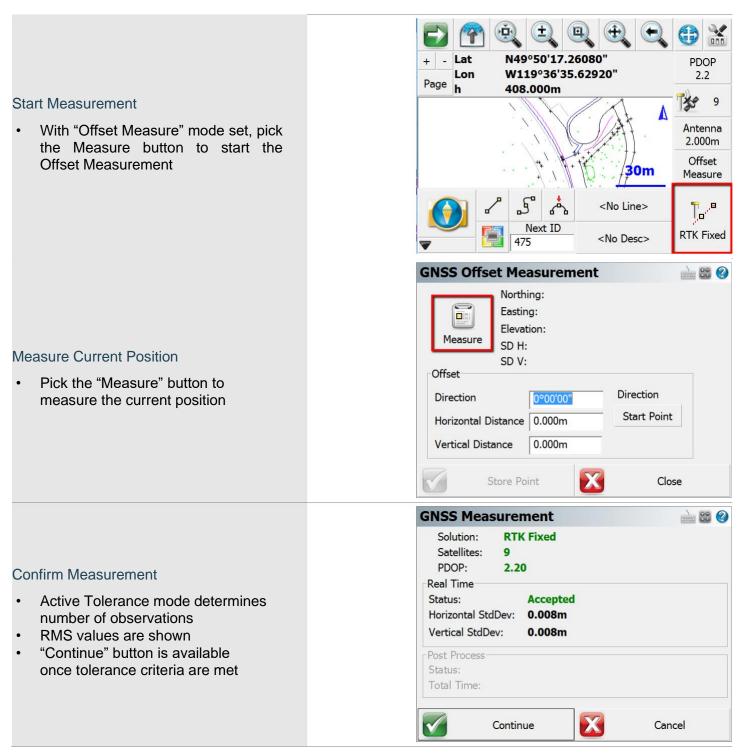

#### **Enter Offset Values**

- Enter Direction or use the "Start Point" button to measure the first point of a direction reference line. After measuring the first reference point, the button will change to "End Point" to measure the second point.
- Enter Horizontal and Vertical Distance Offsets
- · Pick "Store Point"

#### **GNSS Offset Measurement → 20 ?** Northing: 38207.056m Easting: 12509.767m 104.1 232.2 Elevation: 201.907m Measure SD H: 0.008m SD V: 0.008m Offset Direction Direction 45°00'00" Start Point Horizontal Distance 2.000m Vertical Distance 0.000m Store Point Close

#### Store Position

- Confirm the Point Description and Antenna Height
- Enter any additional information as required
- Store the Point

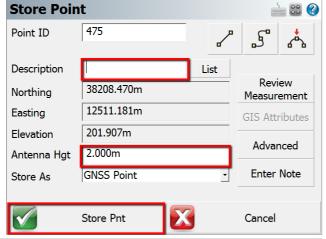

# **Point Staking**

# Selecting a Point to Stake

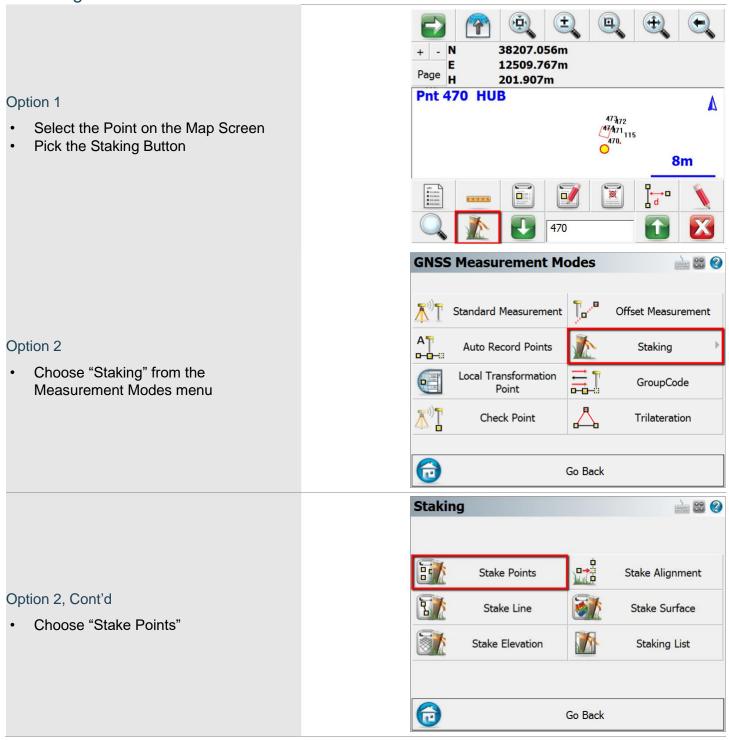

NOTE: The Staking Menu is also available from the Main Menu.

# Point Staking Screen

NOTE: This screen may not always be displayed, depending on the <u>Display Point Staking Screen</u> setting.

#### On this screen:

- 1. The Point ID for the Point that will be staked.
- 2. Controls for selecting the next point to stake.
- 3. Offset values from the point coordinates. NOTE: The Multi-Offset Mode will prevent the Point ID from advancing when a point has been staked.
- 4. Stake the Point when ready.

# Staking Interface

The main Staking Interface provides a lot of

- 1. Pick this button to change the View Direction. The default is stored as the Orientation GNSS setting.
- 2. The Staking Toolbar provides access to:
  - a. Staking Method Toggle between Grid, Compass, or Map View.
  - Staking Information Displays the Point Coordinates of the Point.
  - C. Observation Toolbar Toggles the display of the observation toolbar.
  - d. Next Point Select the Next Point to stake, from a variety of options.
  - e. Staking Options Opens the Staking Options to configure any of the Staking options.
  - f. Close Close the Staking Interface.
- 3. The Measure Button starts a measurement

# Point Staking Results

When a point has been measured, the Point Staking Results screen is displayed if the <u>Display Stake Results</u> <u>Screen</u> setting is enabled. If the tolerance settings are not met, then the Staking Results are always displayed.

- Save Point and Raw Data Stores the staked point in the coordinate database and writes the measurement observation values to the raw file.
- 2. Save Raw Data Only writes the measurement observation values to the raw file.

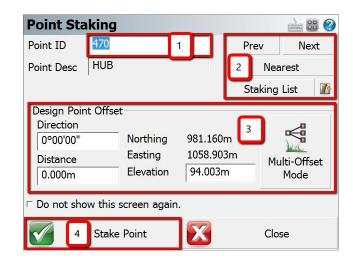

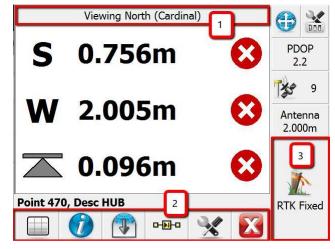

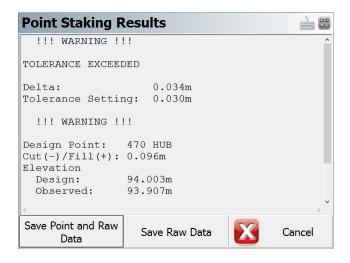

# **Appendix**

Additional Resources for FieldGenius.

# **Online Manual**

A version of the complete FieldGenius manual is available online at:

http://s3.microsurvey.com/fieldgenius/Help/Default.htm

# Movies

A selection of instructional videos for FieldGenius are available online at:

http://helpdesk.microsurvey.com/index.php?/Knowledgebase/Article/View/149

# Helpdesk

Contact MicroSurvey Support through the MicroSurvey Helpdesk at:

http://helpdesk.microsurvey.com/

# **Geoid Models**

MicroSurvey provides a collection of geoid models for FieldGenius, files and instructions are available at:

http://helpdesk.microsurvey.com/index.php?/Knowledgebase/Article/View/479

# **Grid Shift Files**

MicroSurvey provides a collection of grid shift files for FieldGenius, files and instructions are available at:

http://helpdesk.microsurvey.com/index.php?/Knowledgebase/Article/View/499

# **Tutorials**

Base and Rover Setup

Line Staking

**Area Calculations** 

**Volume Calculations** 

# **Automap Libraries**

The Automap system is used in MicroSurvey field and office software:

http://helpdesk.microsurvey.com/index.php?/Knowledgebase/Article/View/1306

http://helpdesk.microsurvey.com/index.php?/Knowledgebase/Article/View/1350

http://helpdesk.microsurvey.com/index.php?/Knowledgebase/Article/View/1543

# **Feature Files**

Feature List Editor Download <a href="http://s3.microsurvey.com/fieldgenius/Utilities/FeatureListEditor.exe">http://s3.microsurvey.com/fieldgenius/Utilities/FeatureListEditor.exe</a>

GIS Attributes Movies http://helpdesk.microsurvey.com/index.php?/Knowledgebase/Article/View/149#Attributes